# **Handout** "Preparations to use DAMASK"

Philip Eisenlohr

June 16, 2015

### 1 Data Visualization

1. Install the open-source visualization tool called "ParaView" that can be found at <http://www.paraview.org>.

### 2 Server Connection

The machine located at 10.194.30.25 features a working installation of DAMASK. You can connect to this machine using either the account name "sandbox" or talk to Shalini to set up a personal account for you. We will connect as user "sandbox" in the following.

- 1. Install a client for Secure Shell (SSH) connections on your computer. This could be, for instance
	- PuTTy (<http://www.putty.org>) for Windows.
	- OpenSSH (<http://openssh.sourceforge.net>) for Windows.
	- preinstalled command ssh for Linux and Mac OS.
- 2. Install a client for Secure Copy (SCP) connections on your computer. This could be, for instance
	- WinSCP (<http://winscp.net>) for Windows.
	- preinstalled command scp for Linux and Mac OS.
- 3. With your SSH client of choice, connect to
- server IP: 10.194.30.25
- user: sandbox
- pwd: FullOfSand

You should be greeted by

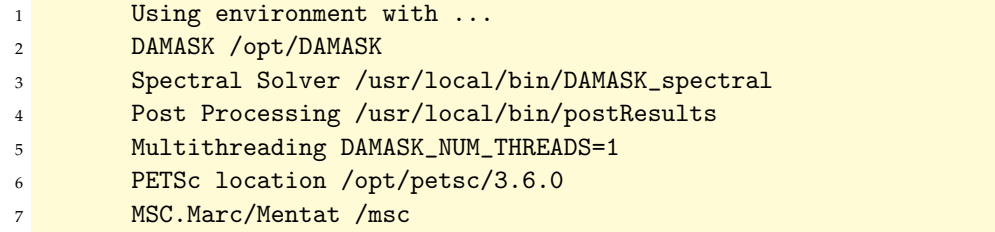

4. For later use, create yourself a subdirectory in the home folder of user sandbox

1 mkdir YourName

## 3 Further Reading

- 1. Skim through the brief explanation of DAMASK at <http://damask.mpie.de/>
- 2. Read more in-depth starting at <http://damask.mpie.de/Usage/GeneralUsage>.

# **Handout** "2D crystal plasticity with DAMASK"

#### Philip Eisenlohr

June 16, 2015

#### 1 Purpose

This lab should demonstrate how to use pre-processing scripts to generate geometry and material configuration input for two-dimensional simulations of isotropic plasticity and crystal plasticity using the spectral method solver shipped as part of DAMASK. We assume that you are working on a machine that is properly configured and start within a directory that should hold this labs content and outputs.

#### 2 Geometry

1. Generate a "Seeds File" containing 40 points within a unit cube that will be later used to tessellate a volume discretized into  $64 \times 64 \times 1$  voxels.

1 seeds\_fromRandom -N 40 --grid 64 64 1 > 40grains.seeds

- 2. Generate an artificial grain structure using Voronoi tessellation around the seed points created above:
	- 1 geom\_fromVoronoiTessellation --grid 64 64 1 40grains.seeds
- 3. Visualize the outcome using

```
1 seeds_check 40grains.seeds
```
<sup>2</sup> geom\_check 40grains.mesh

and transferring the resulting seeds 40grains. vtu and mesh 40grains. vtr file to your computer to be opened in ParaView.

### 3 Material configuration

1. Produce part of the necessary material configuration

1 geom\_fromVoronoiTessellation --config 40grains.seeds

- 2. Copy the resulting 40grains material.config file
	- 1 cp 40grains\_material.config material.config

and add parts for homogenization and crystallite to material.config.

1 <homogenization> <sup>2</sup> [SX] type none 4 <crystallite> [essential] (output) texture (output) f (output) p (output) orientation (output) grainrotation

3. For the phase definition, two alternatives shall be tried. To have purely isotropic behavior, specify

```
1 <phase>
```
<sup>2</sup> {/opt/DAMASK/code/config/Phase\_J2\_AluminumIsotropic.config}

Truly crystalline (i.e. anisotropic) behavior will result with

 $1$  <phase>

<sup>2</sup> {/opt/DAMASK/code/config/Phase\_Phenopowerlaw\_Aluminum.config}

#### 4 Load case

1. To pull the polycrystalline patch along *y* (upwards), we specify

<sup>1</sup> Fdot \* 0 0 0 1e-3 0 0 0 0 stress 0 \* \* \* \* \* \* \* \* time 100 incs 200 freq  $\leftrightarrow$  5

as the only line within a file called "tensionY.load".

#### 5 Simulation

1. Start the simulation with

```
1 DAMASK_spectral --load tensionY.load --geom 40grains.geom >
     → 40grains_tensionY.out &
```
2. You can observe the progress of your simulation with

```
1 tail -f 40grains_tensionY.out
```
## 6 Post Processing

#### 6.1 Spatial average

1. To extract the data of all increments in a spatially averaged way, issue

```
1 postResults 40grains_tensionY.spectralOut --cr f,p
```
This will produce a subdirectory postProc with a single file in it. The file format of such files is termed "ASCIItable" in the context of DAMASK.

2. Check what data has been written to the ASCIItable

```
1 cd postProc
2 showTable --label 40grains_tensionY.txt
```
3. Based on the tensors of deformation gradient and first Piola–Kirchhoff stress ("f" and "p"), we can add derived quantities to the file

```
1 addStrainTensors 40grains_tensionY.txt --left --logarithmic
2 addCauchy 40grains_tensionY.txt
3 addMises 40grains_tensionY.txt --strain 'ln(V)' --stress Cauchy
```
4. The resulting data can either be graphed with appropriate tools, or displayed directly for a quick glance

```
1 filterTable < 40grains_tensionY.txt --white
     \hookrightarrow inc,'Mises(ln(V))','Mises(Cauchy)'
```
Remember that filterTable operates *in place* when specifying an input file; which is why input redirection (command < inputfile) is used above.

#### 6.2 Spatially resolved

1. To generate a spatially resolved dataset from the binary result file, one needs to use the "separation" (grouping) capability of postResults and should split the output into one ASCIItable per increment

```
1 postResults 40grains_tensionY.spectralOut --increments --range 200 200 1
     \rightarrow --split --separation x,y,z --cr
     \rightarrow texture, f,p, orientation, grainrotation
```
Here, we were only interested in the last increment (200, see tensionY.load), as specified by the option --range start end step.

2. Again, adding derived quantities works similarly as for the spatially averaged case

```
1 addStrainTensors 40grains_tensionY_inc200.txt --left --logarithmic
2 addCauchy 40grains_tensionY_inc200.txt
3 addMises 40grains_tensionY_inc200.txt --strain 'ln(V)' --stress Cauchy
```
3. To mimic an orientation map as resulting, for instance, from an EBSD measurement, the orientation data in the ASCIItable can be transformed into an inverse pole figure (IPF)

```
1 addIPFcolor 40grains_tensionY_inc200.txt --pole 0 0 1 --symmetry cubic
     \leftrightarrow --quaternion orientation
```
Hint: check with showTable --label what happens to the ASCIItable after each command. . .

4. As we presently deal with two-dimensional datasets, is it convenient to use imagegenerating scripts to visualize our data fields

```
1 imageData 40grains_tensionY_inc200.txt --label 'Mises(ln(V))' --dimension
     \rightarrow 64 64 --color bluered
2 imageDataRGB 40grains_tensionY_inc200.txt --label IPF_001_cubic
      \hookrightarrow --dimension 64 64
```
These commands result in Portable Network Graphics (PNG) images that show the equivalent left logarithmic strain and "ND" inverse pole figure map, respectively.